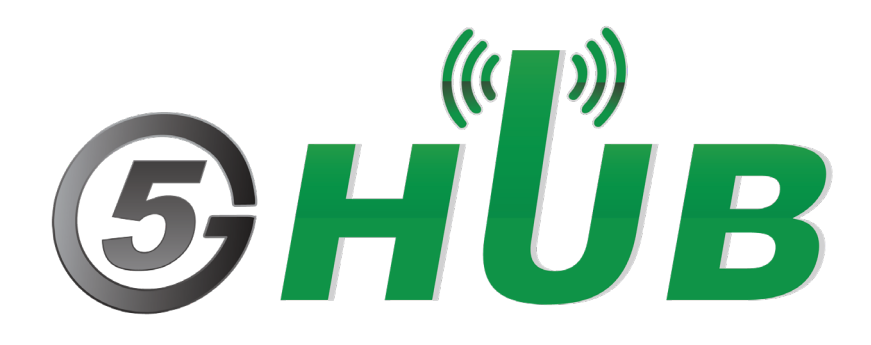

# STM32 USB

USB Mother board STM32F072C8T6

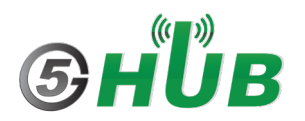

## <span id="page-1-0"></span>**Purpose of the Document**

The purpose of this document is to explain the technical specifications and manual for using the USB dongle board powered by STM32F072C8T6.

## <span id="page-1-1"></span>**Document History**

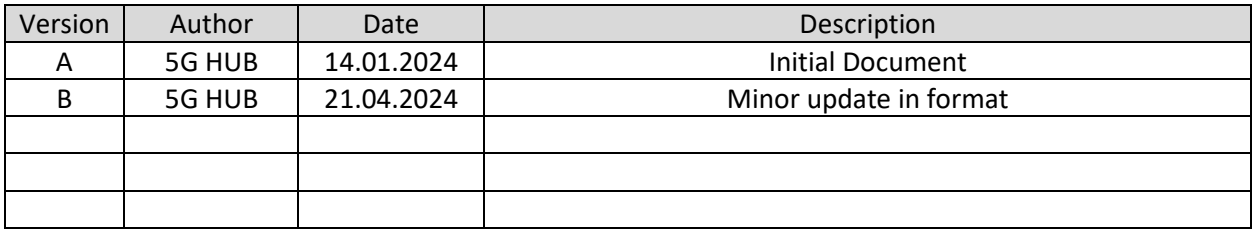

# Table of Contents

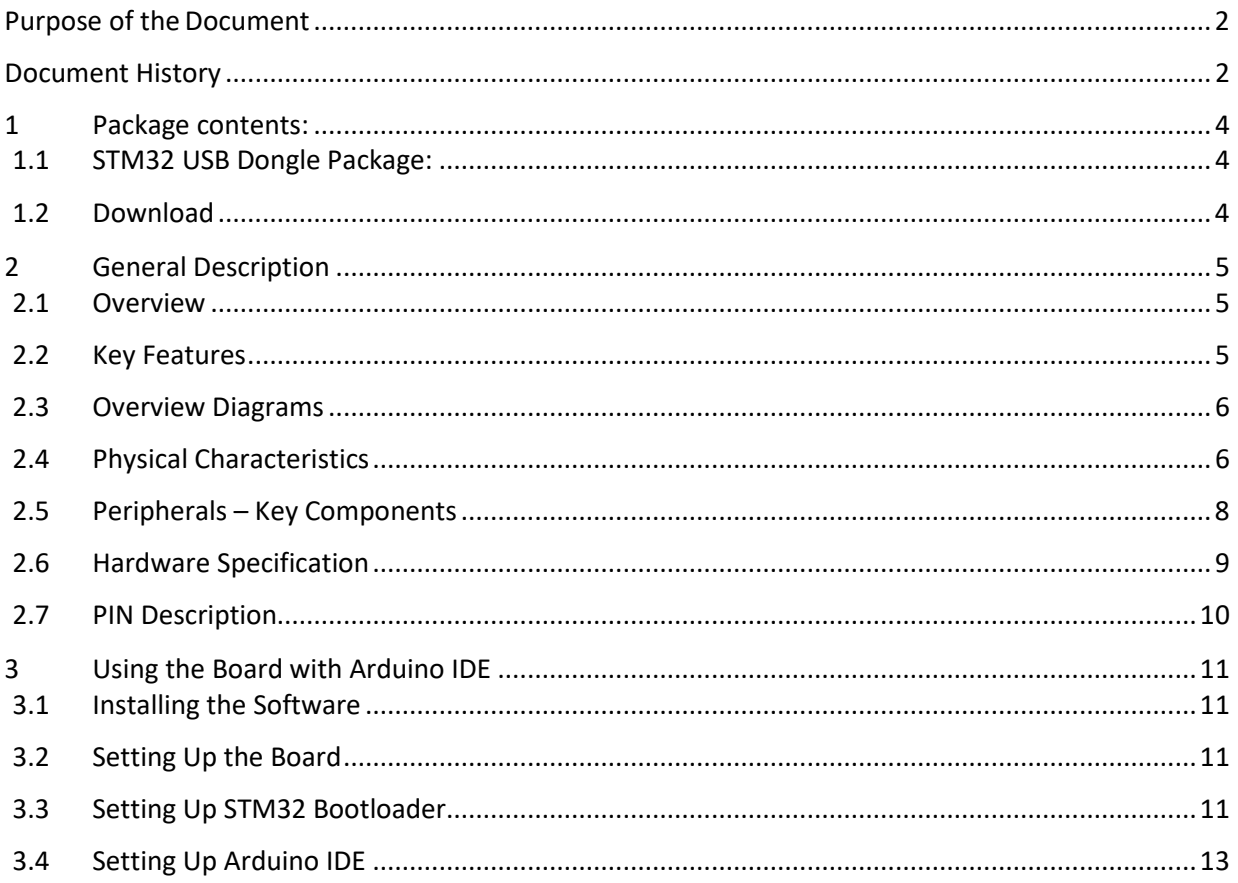

## <span id="page-3-0"></span>**1 Package contents:**

#### <span id="page-3-1"></span>**1.1 STM32 USB Dongle Package:**

• STM32F072C8T6 USB dongle.

#### <span id="page-3-2"></span>**1.2 Download**

Install STM32CubeProgrammer for Windows. <https://www.st.com/en/development-tools/stm32cubeprog.html>

Arduino software can be downloaded from the following website: <https://github.com/5ghub/stm32>

To use the board with Arduino IDE and starts running Arduino projects and sketches, install the following software:

Install Arduino IDE for Windows from the following web site <https://www.arduino.cc/en/Main/Software>

Download and Install LTE&GNSS modem driver for Windows OS: <https://github.com/5ghub/5G-NB-IoT/tree/master/Driver>

Download and Install QNavigator and QCOM tools for Quectel BG95 here: <https://github.com/5ghub/5G-NB-IoT/tree/master/Tools>

## <span id="page-4-0"></span>**2 General Description**

#### <span id="page-4-1"></span>**2.1 Overview**

This is a USB dongle powered by STM32 MCU. The USB is designed as compact and complete development platform for STMicroelectronics ARM cortex-M0 core-based STM32F072C8T6 microcontroller with I2C, SPI, USART, CAN, 12-bit ADC, 12-bit DAC, GP comparators, internal 16KB SRAM and 128KB Flash, USB FS, Touch sensing, SWD debugging support.

The USB is used as a standalone board or used as a motherboard where other daughter boards can be stacked on it. Daughter boards can be GNSS, Cellular, CAN transceiver, and other modules.

The USB leverages and utilizes all hardware features of STM32F072C8T6. The USB is designed for the evaluation of all the peripherals and the development of user-specific applications. Extension headers are used to easily connect a daughter board to it.

The USB board is a rich hardware board that can be used for the 4G LTE and GNSS wireless technology and enables a variety of smart applications for devices. It enables large number of applications such as wireless POS, smart metering, tracking, smart transportation, smart buildings, smart city, and smart homes, CAN scanners, On-Board vehicle Diagnostics (OBD).

The board is also compatible with Arduino and Arduino software (IDE). Arduino sketches and examples are provided with the kit and additional sketches can be developed and uploaded to the board.

#### <span id="page-4-2"></span>**2.2 Key Features**

- STM32F072C8T6 MCU
- USB full-speed connector
- 5V USB power supply
- I2C, SPI, and UART interface
- CAN2.0A/B compliant interface
- SWD debug support
- Motherboard and daughter board switch button
- Extension connector for daughter board or wrapping board
- Analogue and Digital GPIOs
- Two user-programmable LEDs
- Compact board size of 59 mm x 25mm
- Arduino IDE Compatible
- Works with Windows or Linux
- Ready for smart applications and development (smart home, smart city, smart transportation, smart metering, smart farming, smart waste management, asset tracking, location, navigation, mapping, and timing applications). Application such as Gas Detector, Soil PH Tester, Optical Sensor, Machinery Alarm System, Irrigation Controller, Elevator, Asset Tracking Electronics, Person/Pet Tracking, Water/Gas Metering, Smart Parking System, Fire Hydrant, Smoke Alarm, Trash Bin, Street Lighting

## <span id="page-5-0"></span>**2.3 Overview Diagrams**

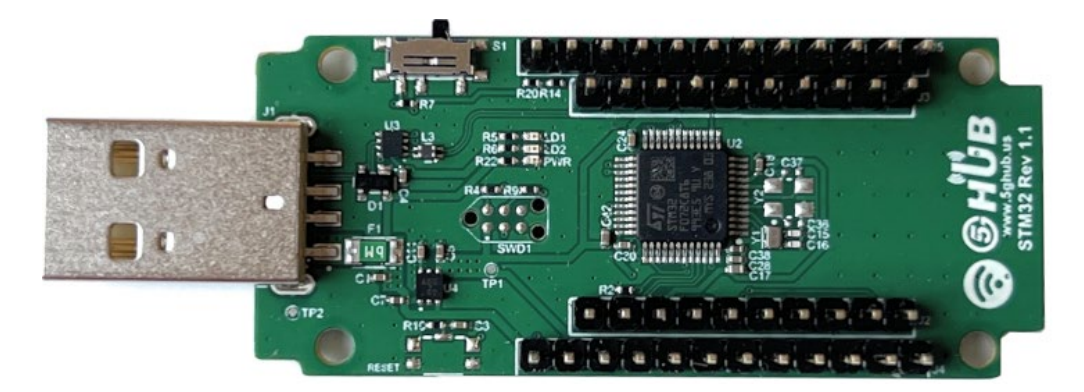

Figure 1. USB Modem Overview Diagram – Top View

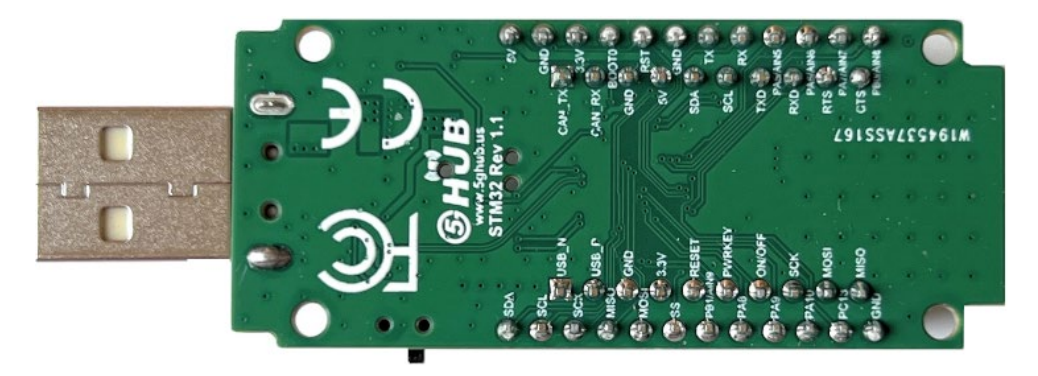

Figure 2. USB Modem Overview Diagram – Bottom View

#### <span id="page-5-1"></span>**2.4 Physical Characteristics**

The width and length of the USB modem is 25 mm (width) by 59 mm (length). The board have two screw holes in each corner that allows the board to be attached to a surface or case.

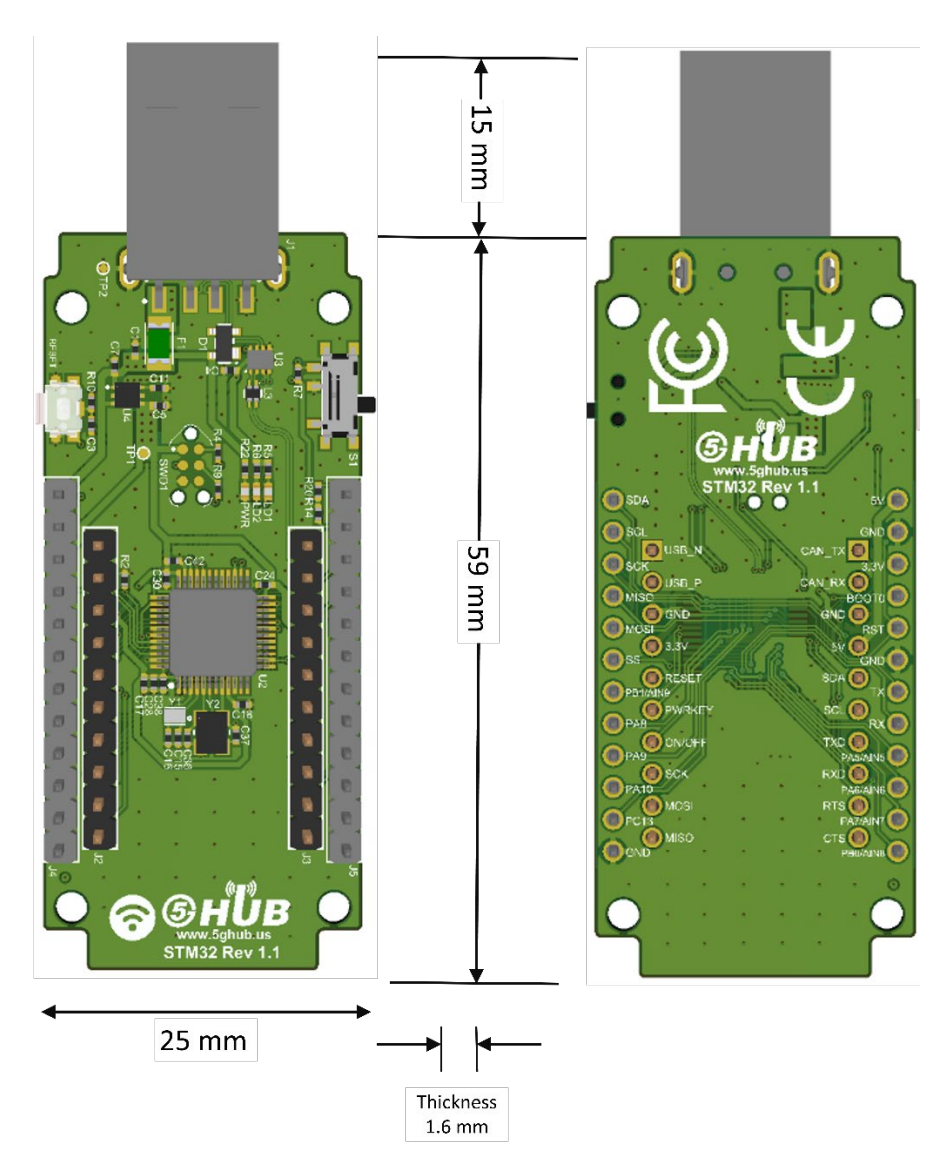

Figure 3. Physical Characteristics.

#### <span id="page-7-0"></span>**2.5 Peripherals – Key Components**

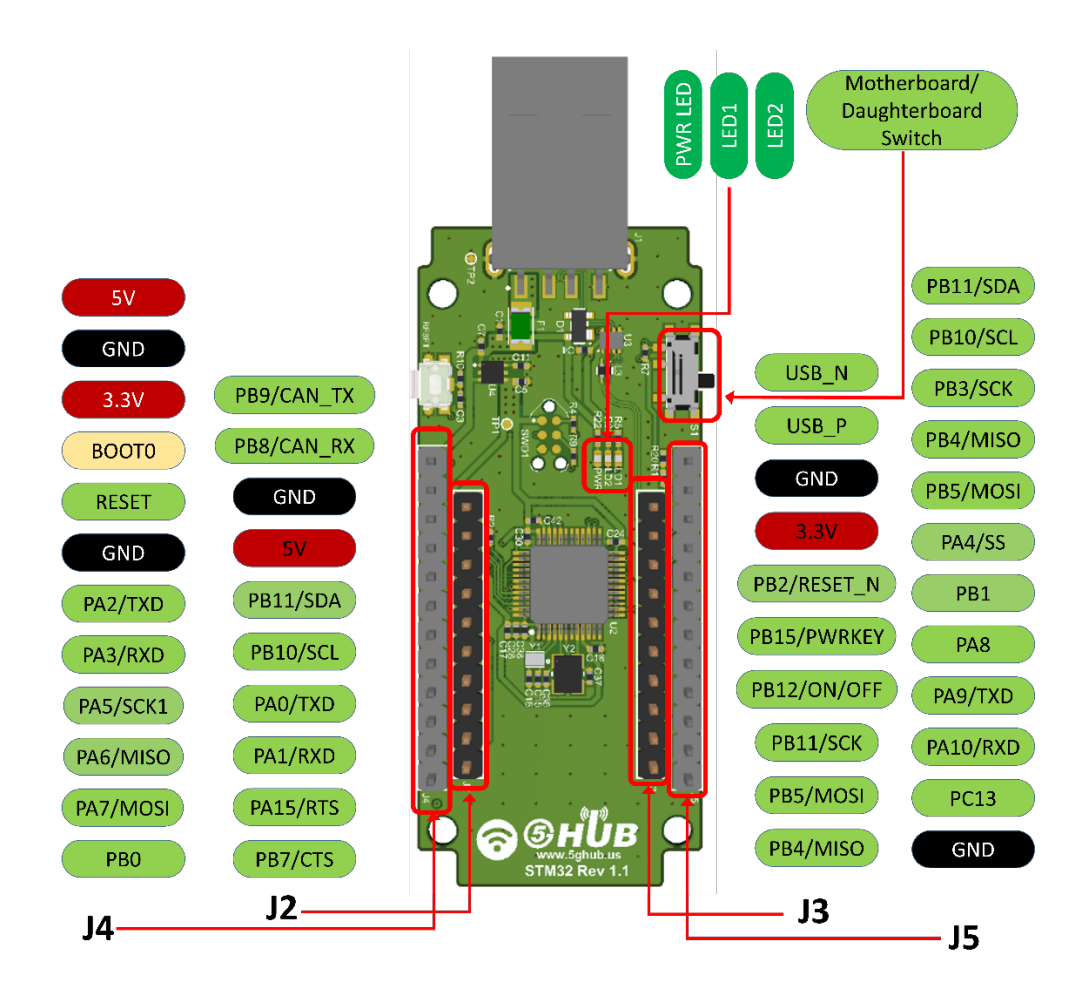

Figure 4. USB Modem Top Side – Key Components

## <span id="page-8-0"></span>**2.6 Hardware Specification**

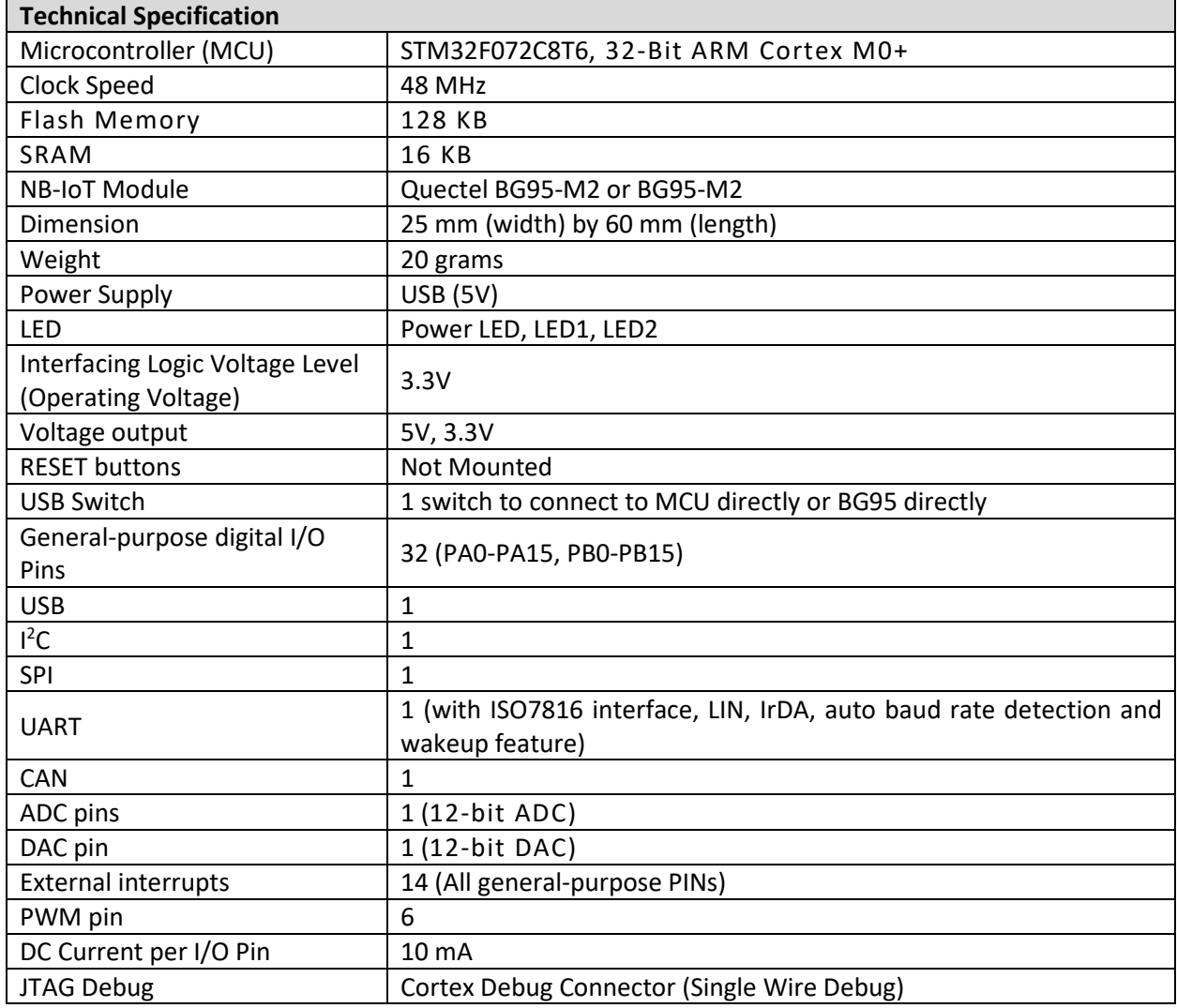

#### <span id="page-9-0"></span>**2.7 PIN Description**

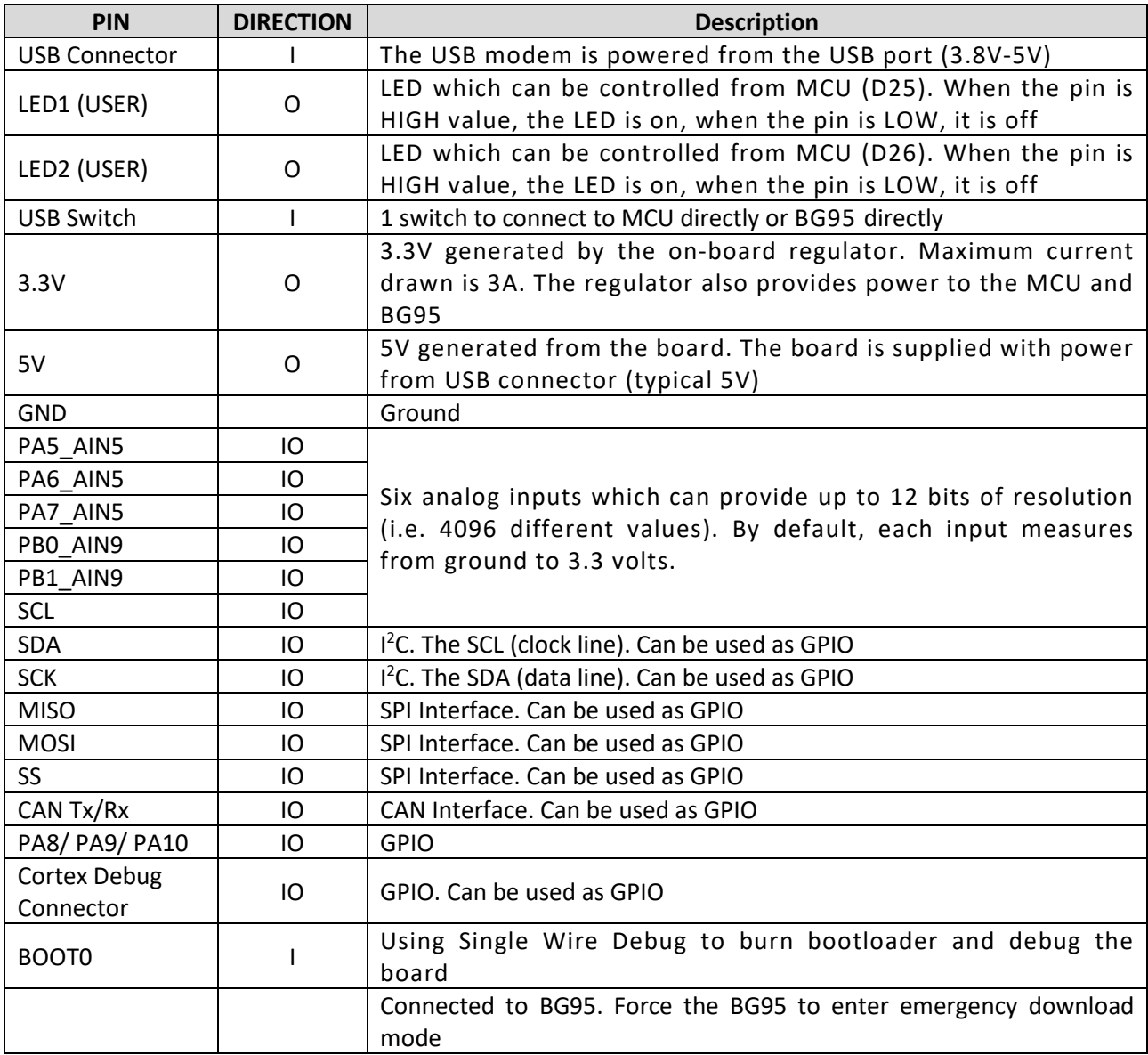

#### **Precaution**

**The USB modem runs at 3.3V. The maximum voltage that the I/O pins can tolerate is 3.3V. Applying voltages higher than 3.3V to any I/O pin could damage the board**

# <span id="page-10-0"></span>3 **Using the Board with Arduino IDE**

## <span id="page-10-1"></span>3.1 **Installing the Software**

To use the board with Arduino IDE and starts running Arduino projects and sketches, install the following software:

### <span id="page-10-2"></span>3.2 **Setting Up the Board**

Gently move the switch S1 left or right to make the USB port either connect to Motherboard (STM32) or daughter board.

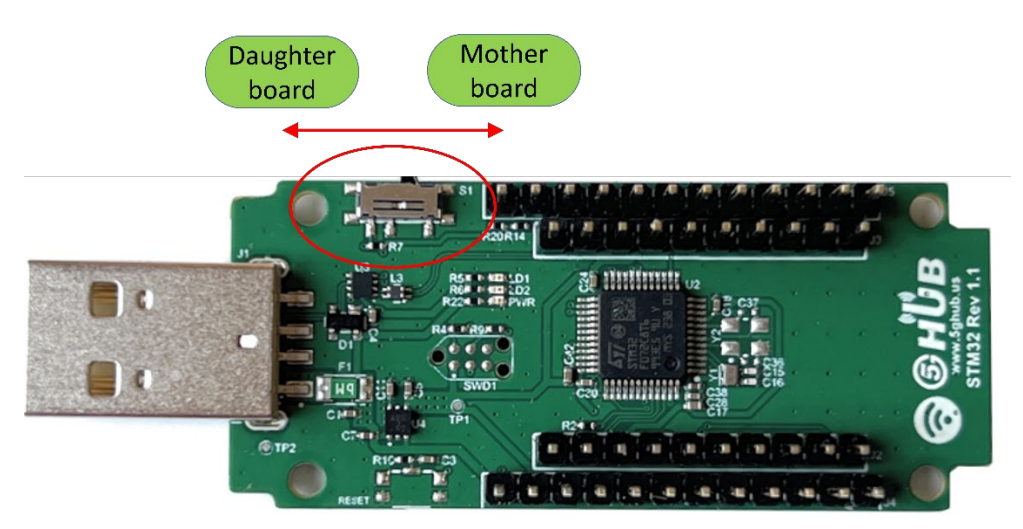

### <span id="page-10-3"></span>3.3 **Setting Up STM32 Bootloader**

Make sure to install STM32CubeProgammer. Do the following:

- 1- Connect a shunt into PIN4 and PIN3 on J4
- 2- Insert the USB dongle into USB port on a PC.
- 3- Launch windows device manager, and you shall see the STM32 bootloader.

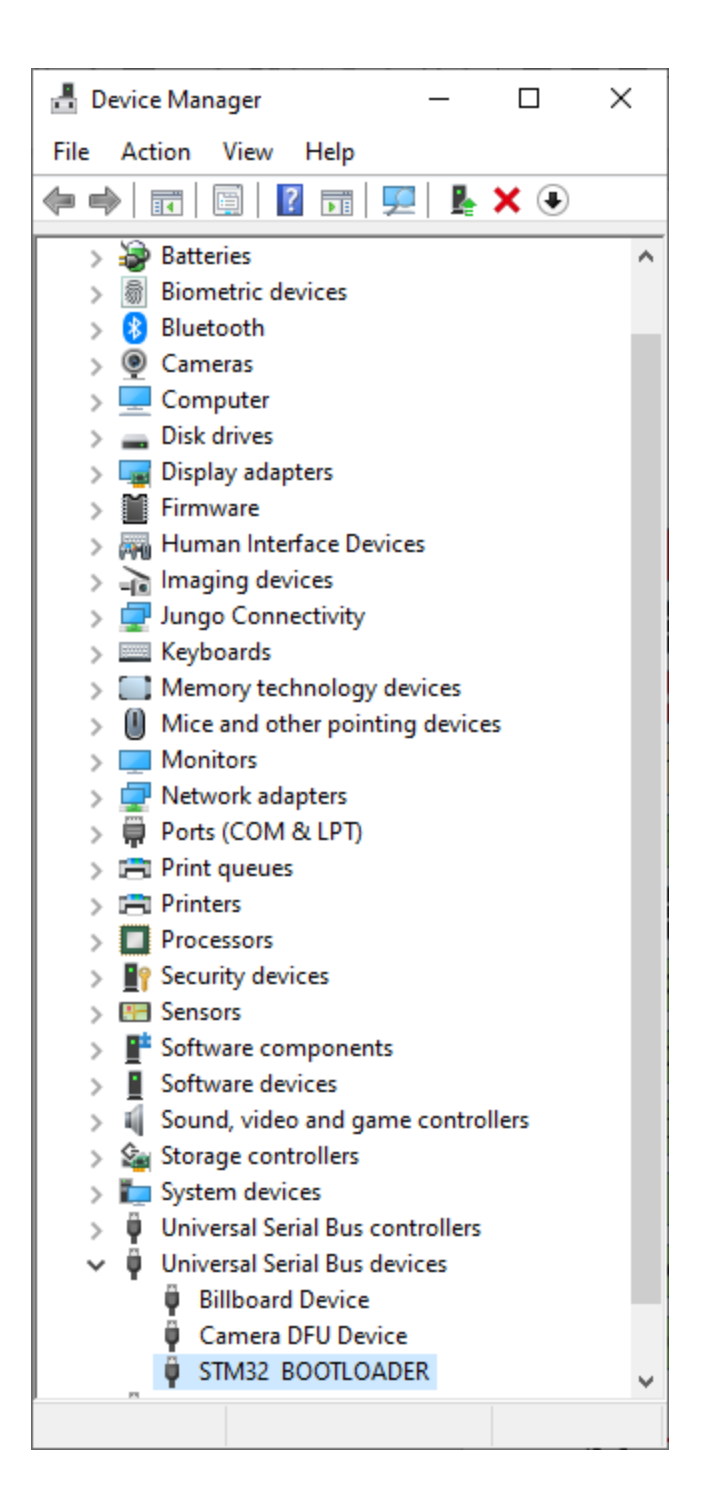

4- Launch the STM32CubeProgammer, select SUB, and click Connect. You shall see the STM32F072 connected.

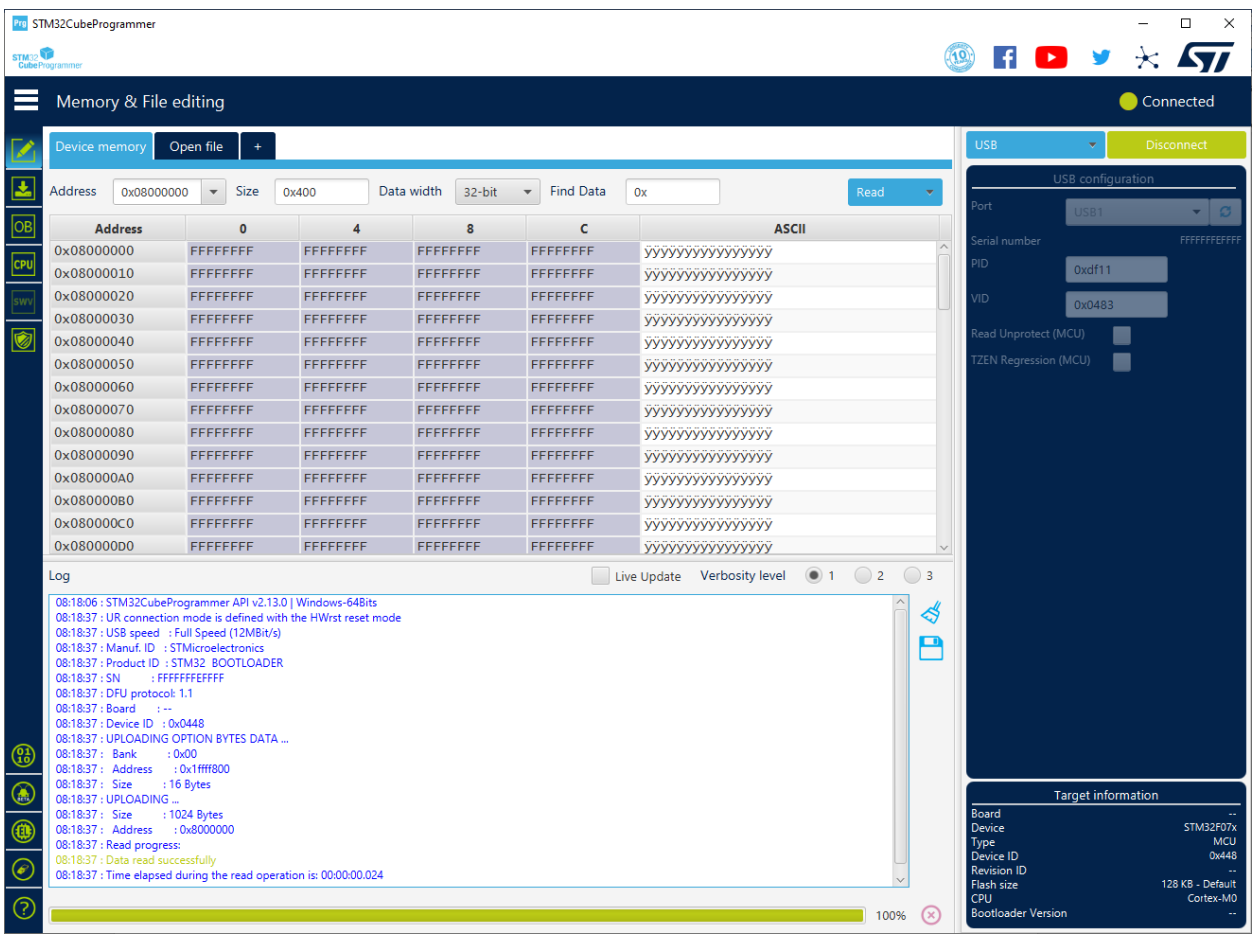

#### <span id="page-12-0"></span>3.4 **Setting Up Arduino IDE**

1- Launch Arduino IDE and choose **File->Preferences**. In the Additional Boards Manager URLs, insert the following URL:

[https://github.com/stm32duino/BoardManagerFiles/raw/main/package\\_stmicroelectronics\\_in](https://github.com/stm32duino/BoardManagerFiles/raw/main/package_stmicroelectronics_index.json) [dex.json](https://github.com/stm32duino/BoardManagerFiles/raw/main/package_stmicroelectronics_index.json)

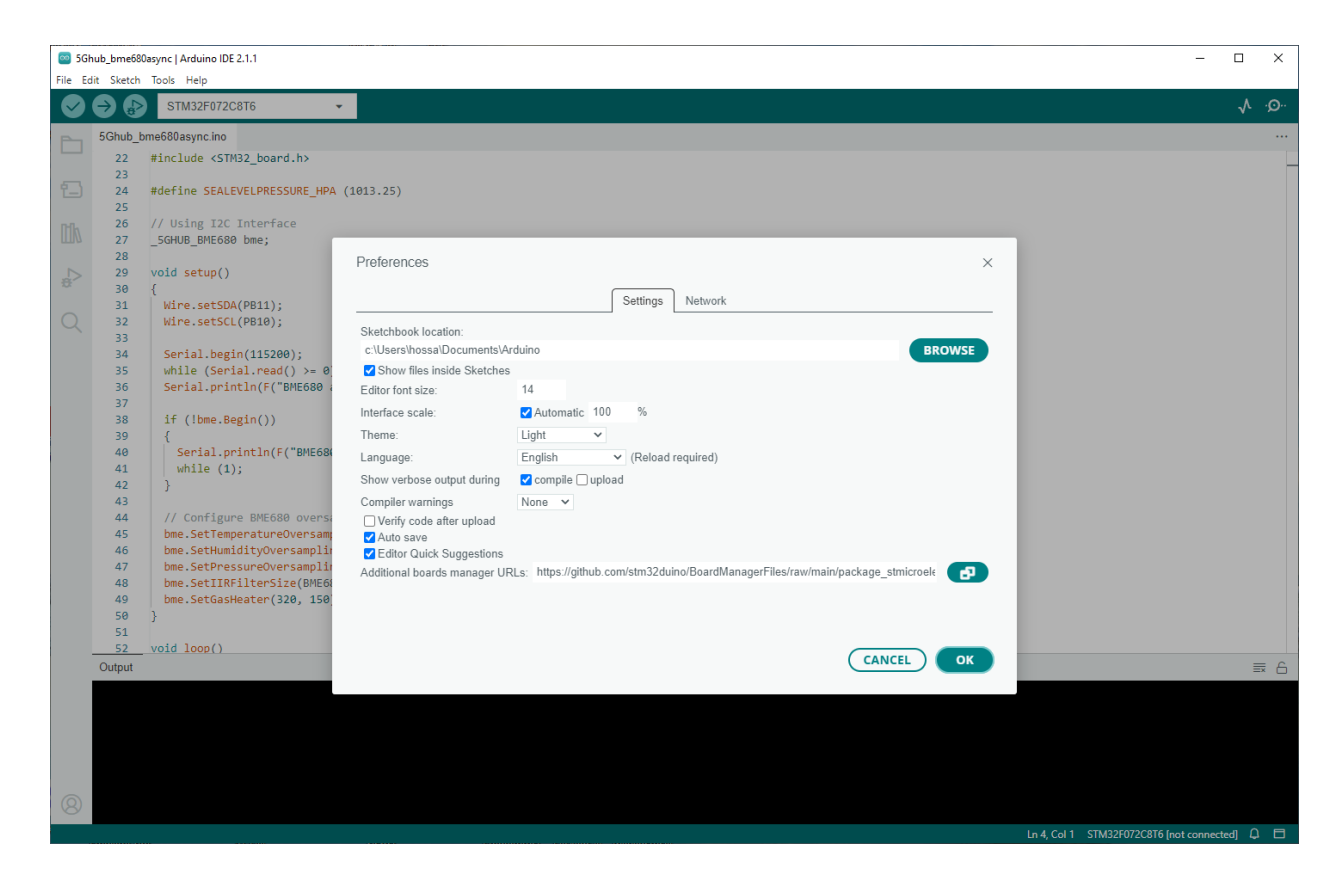

- 2- In Arduino IDE, choose **Tools->Board->Boards Manager**, select and install "**STM32F072C8T6 Board**".
- 3- Choose "**STM32F072C8T6**"

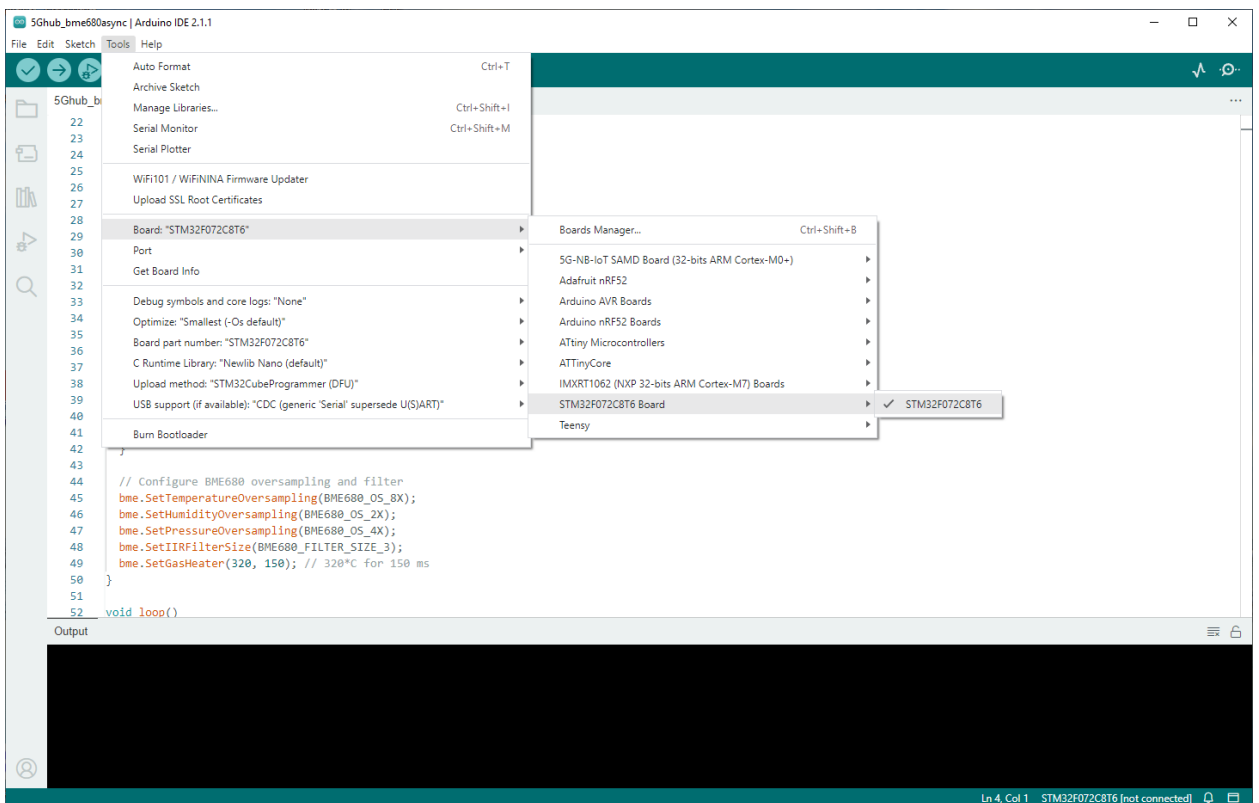

- 4- In the Arduino IDE, Choose **Sketch->Include Library->Add .Zip** Library and select the file STM32 Arduino.zip
- 5- You are ready now to use the Arduino IDE and write the first sketch. You can start compiling Arduino sketches and upload the sketch to the USB dongle.
- 6- When uploading an Arduino sketch, make sure the following setting are selected:

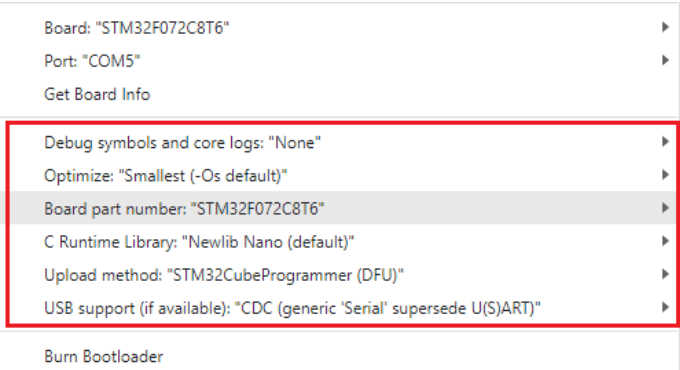

7- After uploading an Arduino sketch, unplug the shunt, and re-insert the USB dongle again into the USB port. Windows will recognize the USB dongle as a new COM port as show here:

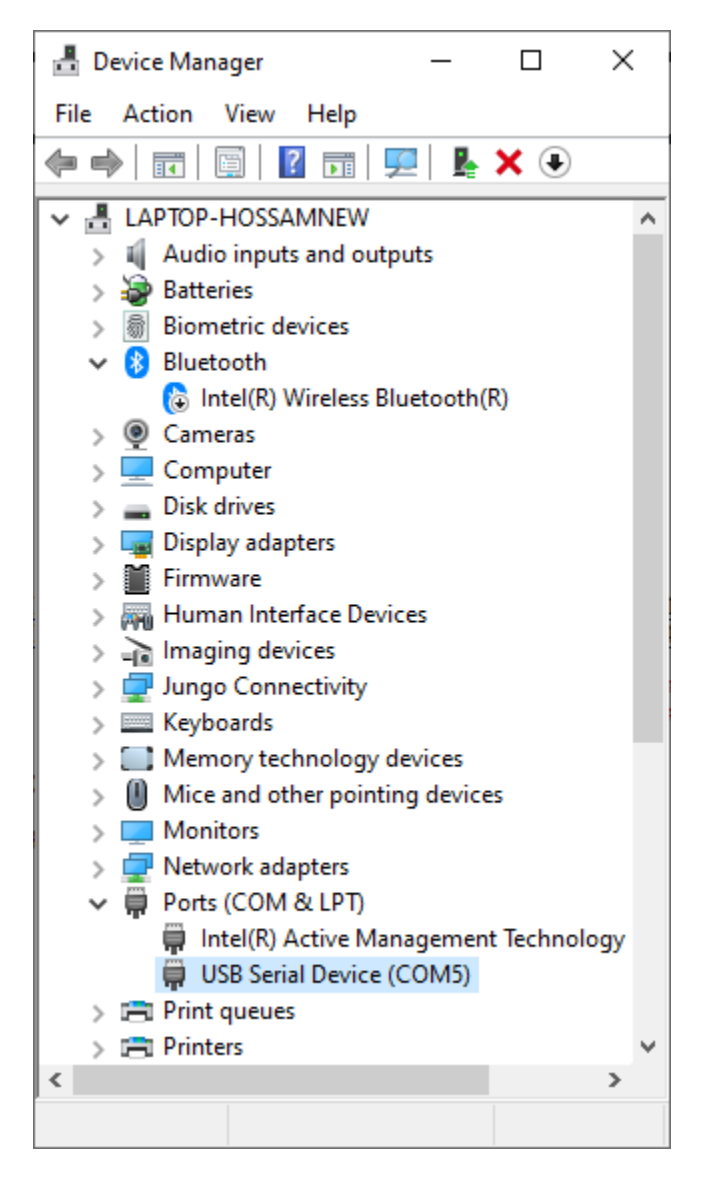

8- In Arduino IDE, choose **Port->COM5**.

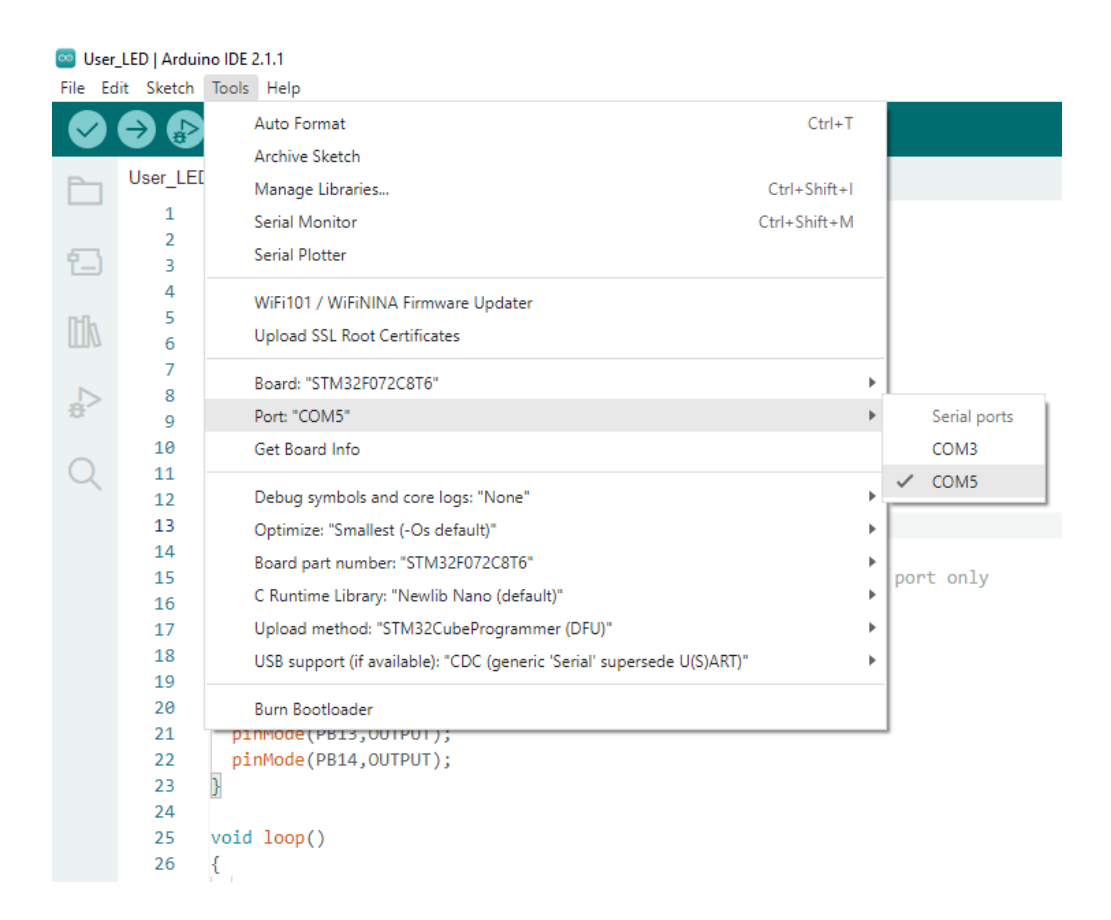

Now, you can enable Arduino IDE Serial Monitor and see the Arduino sketch running on the board.

#### **NOTE:**

When uploading Arduino sketch to the USB dongle, a shunt must be connected between PIN4 and PIN3 of J4 (i.e, the STM32 MCU must be in BOOT mode)

#### **NOTE:**

To run the Arduino sketch, unplug the shunt and re-insert the USB dongle into a USB port again.